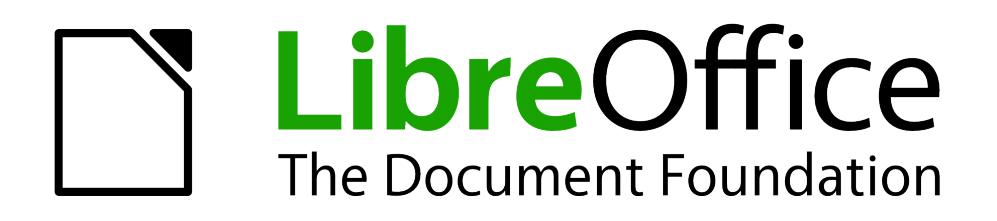

Erste Schritte

# *Kapitel 14 LibreOffice anpassen*

*Eigene Befehle und Tastaturkürzel festlegen*

*Dokumentationen zu LibreOffice unter [de.libreoffice.org](http://de.libreoffice.org/)*

## **Copyright**

Dieses Dokument unterliegt dem Copyright © 2011-2017. Die Beitragenden sind unten aufgeführt. Sie dürfen dieses Dokument unter den Bedingungen der GNU General Public License (*<http://www.gnu.org/licenses/gpl.html>*), Version 3 oder höher, oder der Creative Commons Attribution License (*<http://creativecommons.org/licenses/by/3.0/>*), Version 3.0 oder höher, verändern und/oder weitergeben.

Warennamen werden ohne Gewährleistung der freien Verwendbarkeit benutzt.

Fast alle Hardware- und Softwarebezeichnungen und weitere Stichworte und sonstige Angaben, die in diesem Buch verwendet werden, sind als eingetragene Marken geschützt.

Da es nicht möglich ist, in allen Fällen zeitnah zu ermitteln, ob ein Markenschutz besteht, wird das Symbol (R) in diesem Buch nicht verwendet.

### **Mitwirkende/Autoren**

Jochen Schiffers Gerhard Weydt

### **Rückmeldung (Feedback)**

Kommentare oder Vorschläge zu diesem Dokument können Sie in deutscher Sprache an die Adresse *[discuss@de.libreoffice.org](mailto:discuss@de.libreoffice.org)* senden.

**Vorsicht** Alles, was an eine Mailingliste geschickt wird, inklusive der E-Mail-Adresse und anderer persönlicher Daten, die die E-Mail enthält, wird öffentlich archiviert und kann nicht gelöscht werden. Also, schreiben Sie mit Bedacht!

### **Datum der Veröffentlichung und Softwareversion**

Veröffentlicht am 07.02.2017. Basierend auf der LibreOffice Version 5.2.

### <span id="page-1-0"></span>**Anmerkung für Macintosh Nutzer**

Einige Tastenbelegungen (Tastenkürzel) und Menüeinträge unterscheiden sich zwischen der Macintosh Version und denen für Windows- und Linux-Rechnern. Die unten stehende Tabelle gibt Ihnen einige grundlegende Hinweise dazu. Eine ausführlichere Aufstellung dazu finden Sie in der Hilfedatei des jeweiligen Moduls.

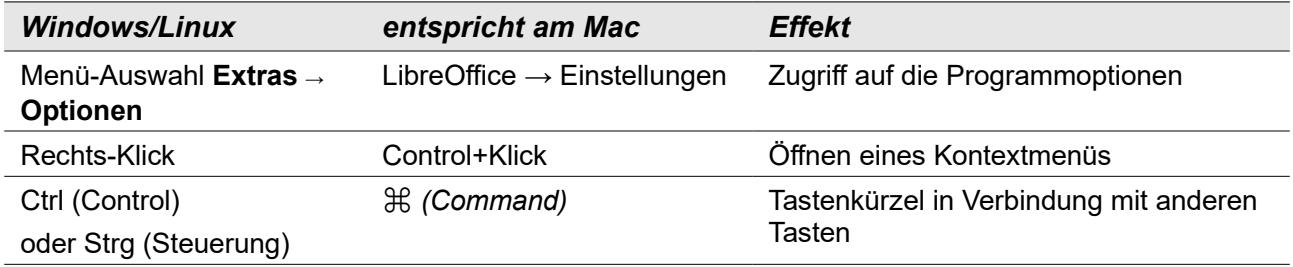

## **Inhalt**

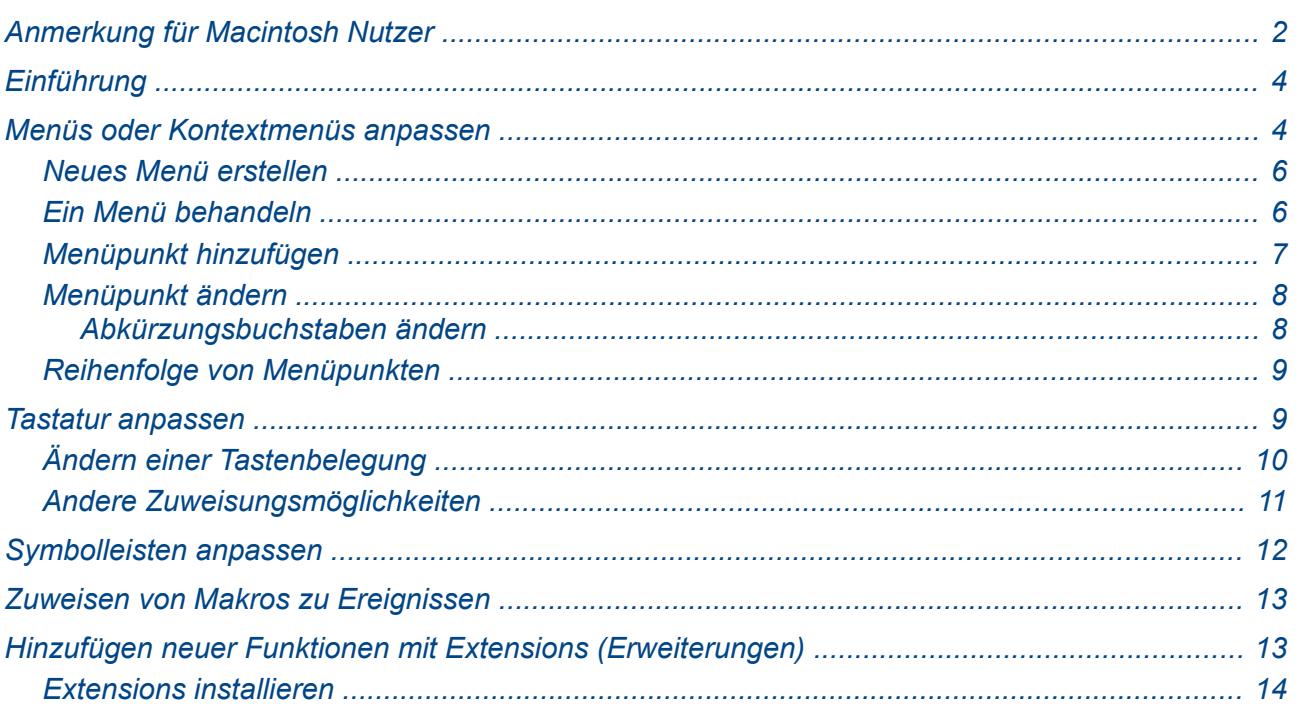

### <span id="page-3-1"></span>**Einführung**

Dieses Kapitel beschreibt die Anpassungen, die Sie an Ihrer LibreOffice-Installation vornehmen können. Im Wesentlichen sind das die Einstellungen, die Sie unter dem Menüpunkt **Extras → Anpassen** über die Auswahl des gewünschten Registers an Menüs, Symbolleisten und Tastenbelegungen und an Makrozuweisungen zu Ereignissen des Dokuments vornehmen können; außerdem zählen auch Erweiterungen durch sogenannte Extensions zu den Anpassungen.

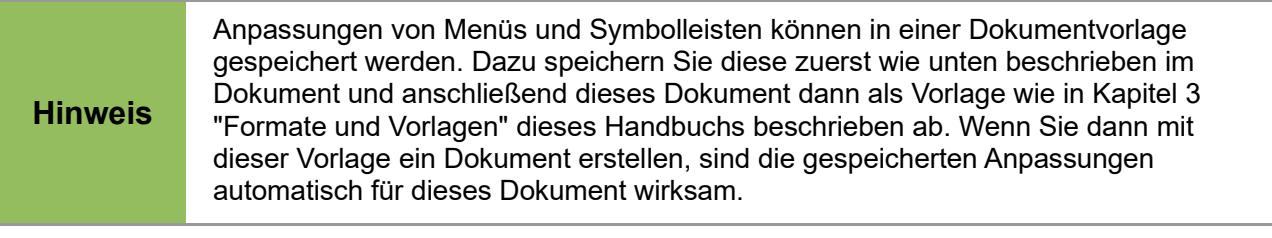

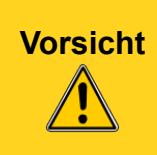

Je nachdem, welche Anpassungen sie vornehmen, kann das Aussehen der Benutzeroberfläche deutlich verändert werden (Sie können theoretisch die ganze Menüstruktur völlig umkrempeln), so dass andere Benutzer eventuell Schwierigkeiten haben, sich dort zurechtzufinden. Seien Sie also vorsichtig bei gravierenden Änderungen. Die Anpassung sollte vor allem dazu genutzt werden, aus der Liste der möglichen Befehle des jeweiligen Menüs oder der Symbolleiste diejenigen im Zugriff zu haben, die man am häufigsten braucht.

**Hinweis** Auch Extensions, die Sie installieren, können Änderungen an Menüs oder Symbolleisten vornehmen oder neue installieren.

### <span id="page-3-0"></span>**Menüs oder Kontextmenüs anpassen**

Sie können zu Menüs oder Kontextmenüs Befehle hinzufügen, deren Anordnung ändern, Befehle aus der Leiste entfernen oder andere Änderungen vornehmen.

So passen Sie Menüs an:

- 1. Wählen Sie **Extras → Anpassen...**
- 2. Im Dialog *Anpassen* wählen Sie das Register *Menüs* oder *Kontextmenüs*.
- 3. Im Dialogfenster [\(Abbildung 1\)](#page-4-0) hat , wie Sie an der Überschrift des gewählten Reiters sehen, LibreOffice bereits die Komponente, in der Sie sich befinden, ermittelt (im Beispiel ist das Writer) und bietet die dazu passenden Einträge an.
- 4. Wählen Sie in dem Listenfeld *Menü* das Menü aus, an dem Sie Änderungen vornehmen möchten. Die Liste zeigt dabei nicht nur die Menüs der Menüleiste an, sondern auch deren Untermenüs. Bei deren Einträgen ist das Untermenü durch einen senkrechten Strich vom übergeordneten Menü getrennt, das Untermenü, das durch den in der [Abbildung 1](#page-4-0) als erster angezeigten Menüpunkt *Textauszeichnung* aufgerufen wird, heißt in dieser Liste z.B. "Format | Textauszeichnung". Es gibt auch tiefer gestaffelte Untermenüeinträge, z.B. "Einfügen | Form | Linie".

Für Kontextmenüs werden im Prinzip die gleichen Möglichkeiten wie für Menüs angeboten, bloß die Schaltfläche **Neu…** entfällt bei Kontextmenüs, da eine Definition eines neuen Kontextmenüs ohne zusätzliche Programmierung nicht realisierbar ist.

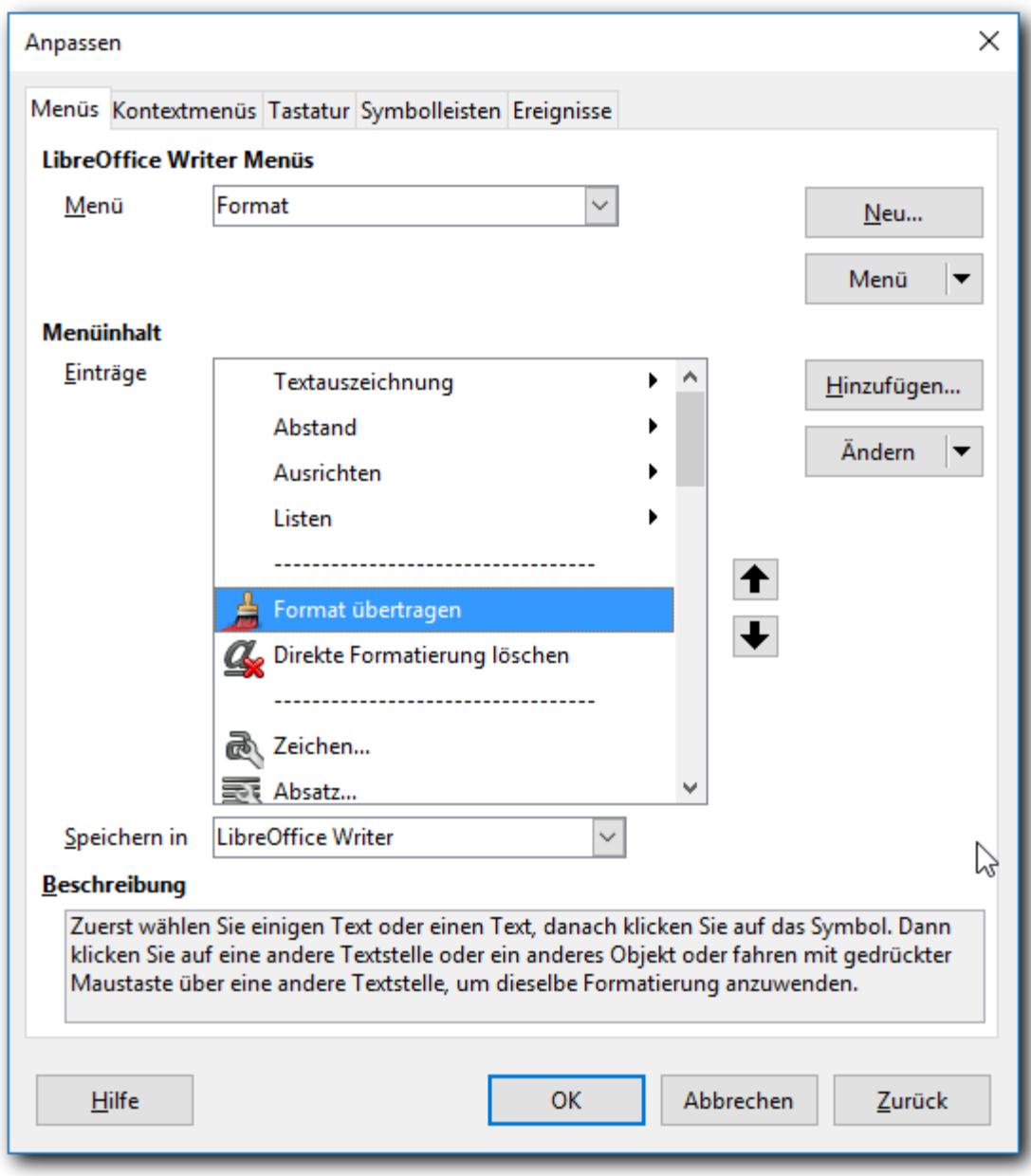

<span id="page-4-0"></span>*Abbildung 1: Anpassen von Menüs*

5. In der Auswahlliste **Speichern in** unterhalb der des Listenfelds für den Menüinhalt wählen Sie, ob Sie das veränderte Menü für die aktuelle Anwendung speichern möchten (also in unserem Falle Writer) oder nur für ein ausgewähltes Dokument (z. B. "Test Anpassen in Vorlage.odt").

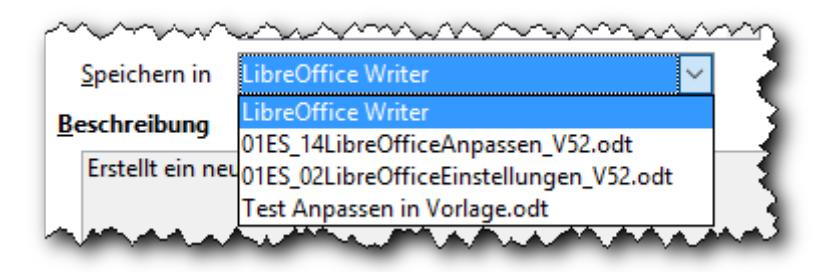

*Abbildung 2: Auswahl des Speicherorts für Menüänderungen*

6. Mit den Schaltflächen auf der rechten Seite können Sie die Aktion wählen, die Sie durchführen möchten. Das weitere Vorgehen hängt von dieser Auswahl ab.

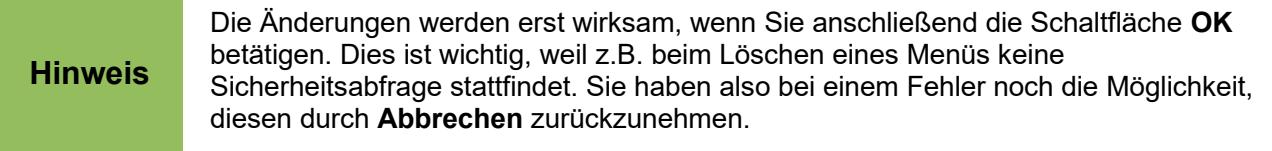

#### <span id="page-5-1"></span>**Neues Menü erstellen**

Dieser Punkt ist für Kontextmenüs nicht verfügbar.

Klicken Sie dafür auf die Schaltfläche **Neu…** [\(Abbildung 1\)](#page-4-0). Es wird dann der folgende Dialog [\(Abbildung 3\)](#page-5-2) angezeigt, in dem Sie einen Namen für das neue Menü vergeben und seine Position innerhalb der Menüleiste mithilfe der Pfeiltasten festlegen können.

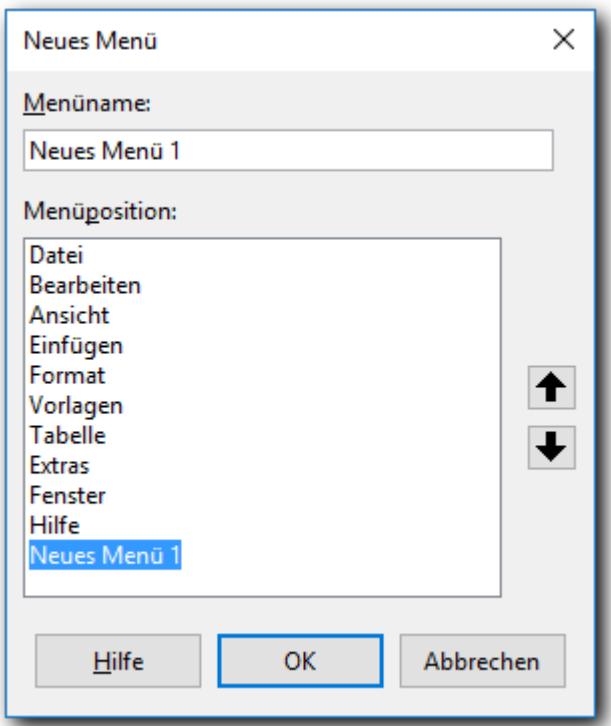

<span id="page-5-2"></span>*Abbildung 3: Neues Menü erstellen*

Anschließend können Sie dem Menü dann, wie in [Menüpunkt hinzufügen](#page-6-0) auf Seite [7](#page-6-0) beschrieben, Menüeinträge hinzufügen.

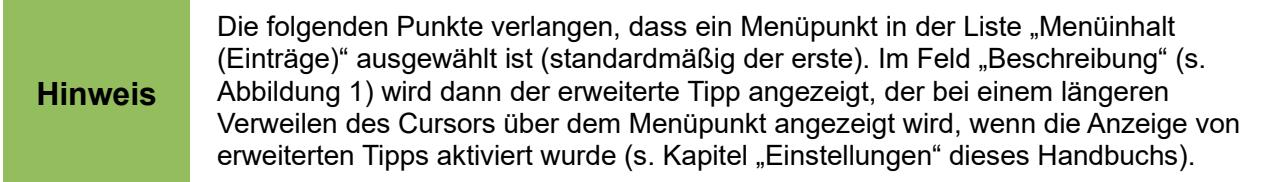

### <span id="page-5-0"></span>**Ein Menü behandeln**

Wählen Sie hierzu die Schaltfläche **Menü** (s. [Abbildung 1\)](#page-4-0), die ein Untermenü mit den folgenden Punkten öffnet:

- **Verschieben**: Hier können Sie mit Pfeiltasten ähnlich wie in [Abbildung 4](#page-6-1) die Position in der Menüleiste bestimmen. Dieser Befehl ist nur für Hauptmenüs aktiv; für Untermenüs verschieben Sie die Position mit den Pfeiltasten neben dem Listenfeld "Menüinhalt (Einträge)", s. [Abbildung 1.](#page-4-0)
- **Umbenennen**: Hier können Sie den Namen eines Menüs ändern. Dieser Befehl ist nur für Untermenüs aktiv.
- **Löschen**: Hier können Sie das ausgewählte Menü löschen. **Achtung:** Die Löschung erfolgt ohne Sicherheitsabfrage, nur durch Abbrechen können Sie sie rückgängig machen. Dieser Befehl ist nur für Untermenüs aktiv.

### <span id="page-6-0"></span>**Menüpunkt hinzufügen**

Mit der Schaltfläche Hinzufügen in [Abbildung 1](#page-4-0) können Sie dem gewählten Menü einen weiteren Menüpunkt hinzufügen. In dem daraufhin angezeigten Dialog [\(Abbildung 4\)](#page-6-1) können Sie den Menüpunkt wählen, den Sie hinzufügen wollen.

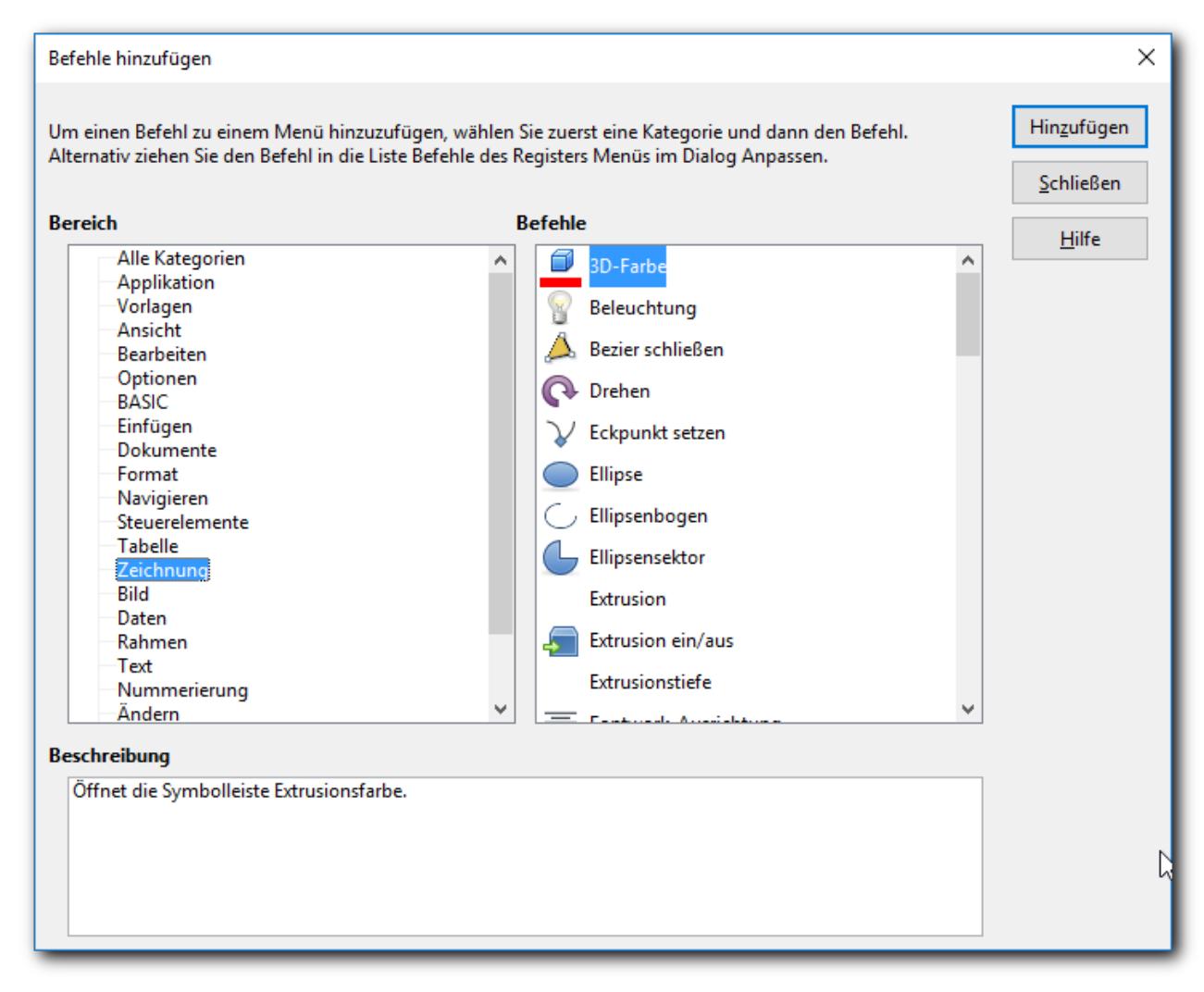

#### <span id="page-6-1"></span>*Abbildung 4: Menüpunkt hinzufügen*

In der Liste "Bereich" im linken Feld können Sie durch Anklicken wählen, welche Befehle Ihnen im rechten Listenfeld zur Verfügung gestellt werden:

"Alle Kategorien" bietet die gesamte Auswahl an Menübefehlen des Systems an

- eine einzelne Kategorie bietet nur die Menübefehle an, die dieser Kategorie zugeordnet sind
- "LibreOffice Makros" am unteren Ende der Liste ist aufklappbar, damit Sie aus den Makros, die in den verschiedenen Bibliotheken zur Verfügung stehen, das passende auswählen können.

Die Auswahl eines Makros aus einem geöffneten Dokument ist natürlich nur sinnvoll, wenn Sie diesen Menüeintrag auch in dem selben Dokument speichern wollen, sonst steht das Makro später normalerweise nicht zur Verfügung, weil das Dokument nicht geöffnet ist.

Wenn Sie nach der Auswahl eines Befehls im rechten Listenfeld die Schaltfläche Hinzufügen betätigen, wird der Befehl dem Menü hinzugefügt, und zwar nach dem Menüeintrag, der im Listenfeld "Menüinhalt (Einträge)" (s. [Abbildung 1\)](#page-4-0) markiert wurde. Das Fenster bleibt geöffnet, damit Sie weitere Befehle hinzufügen können.

#### <span id="page-7-1"></span>**Menüpunkt ändern**

Die Betätigung dieser Schaltfläche öffnet ein Untermenü mit den folgenden Punkten:

- **Untermenü einfügen**: Nach dem gewählten Menüpunkt wird ein Untermenü eingefügt, dessen Namen Sie in einem neuen Dialog eingeben. Markieren Sie danach das eingefügte Untermenü und fügen Sie Menüpunkte ein wie in [Menüpunkt hinzufügen](#page-6-0) auf Seite [7](#page-6-0) beschrieben.
- **Trenner hinzufügen**: Nach dem gewählten Menüpunkt wird ein Trenner eingefügt,
- **Umbenennen**: Sie können für den gewählten Menüpunkt einen neuen Namen vergeben. Außerdem können Sie, wie anschließend beschrieben, für den Menüpunkt de[n](#page-7-0) [Abkürzungsbuchstaben ändern.](#page-7-0)
- **Löschen**: Sie können den gewählten Menüpunkt löschen

#### <span id="page-7-0"></span>*Abkürzungsbuchstaben ändern*

Zusätzlich zum Umbenennen können Sie auch den Buchstaben festlegen, mit dem Sie den Menübefehl auswählen, wenn Sie in einem Menü *Alt+<diesen Buchstaben>* drücken. Der gewählte Buchstabe wird im Menü selbst durch eine Unterstreichung gekennzeichnet.

- 1. Wählen Sie einen Menüeintrag.
- 2. Klicken Sie auf die Schaltfläche **Ändern** und wählen Sie **Umbenennen...**
- 3. Fügen Sie eine Tilde (~) vor den Buchstaben ein, den Sie als Kurztaste nutzen möchten. Um (nach dem Öffnen des Dateimenüs mit Alt+D) zum Beispiel den Befehl "Alles speichern" durch Drücken der Kombination Alt+L auswählen zu können, geben Sie "Alles **Spei~chern**" ein.

Als Ergebnis ist nun das "c" in diesem Menüeintrag unterstrichen (statt des bisher unterstrichenen "h"). Wenn Sie anschließend noch einmal das Umbenennen aufrufen, sehen Sie übrigens die Tilde nicht mehr, die vorgenommene Änderung ist nur aus dem unterstrichenen Buchstaben ersichtlich!

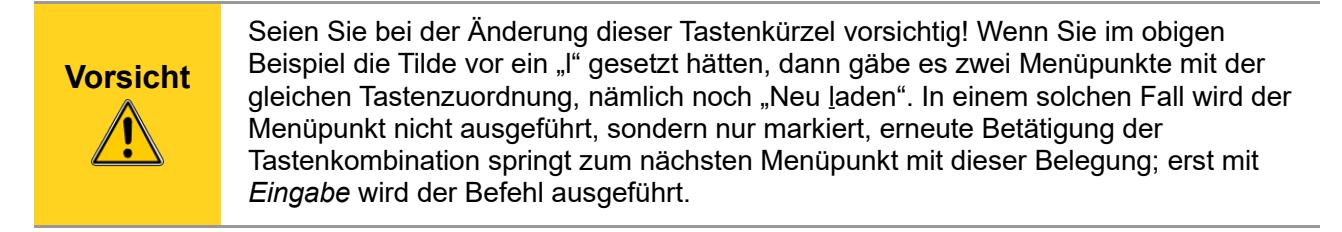

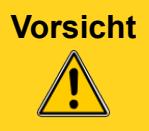

**Vorsicht** Diese Tastenkombinationen in Verbindung mit *Alt* gelten jeweils nur, wenn das Menü geöffnet ist. Möglicherweise bewirken sie etwas anderes, wenn das Menü nicht geöffnet ist.

### <span id="page-8-1"></span>**Reihenfolge von Menüpunkten**

Mit den Pfeiltasten können Sie den markierten Menüpunkt nach oben oder unten verschieben.

### <span id="page-8-0"></span>**Tastatur anpassen**

LibreOffice wird mit einer ganzen Reihe von Tastaturkürzeln ausgeliefert, die in "Anhang A Tastaturkürzel" diese Handbuchs beschrieben sind. Zu diesen Tastaturkürzeln können Sie weitere hinzufügen oder sogar bestehenden eine andere Funktion zuordnen (was Sie sich aber genau überlegen sollten!).

- 1. WählenSie **Extras → Anpassen...**
- 2. Im Dialog *Anpassen* wählen Sie das Register *Tastatur*.

Es bietet sich ein Bild ähnlich wie in [Abbildung 5.](#page-9-1) Rechts oben sehen Sie, dass die Tastenkombinationen auf zwei Ebenen definiert werden können: entweder für ganz LibreOffice oder nur die jeweils aktive Komponente (hier Writer).

Das Listenfeld unter der Überschrift "Tastenkombinationen" zeigt die möglichen Tastenkombinationen mit den ihnen ggf. zugeordneten Funktionen an.

Unter der Überschrift "Funktionen" finden Sie drei Listenfelder: die zur Verfügung stehenden Funktionen sind in Bereiche zusammengefasst, unter "Bereich" treffen Sie zunächst die grobe Auswahl der Funktion, unter "Funktion" wählen Sie dann die Funktion aus. Im dritten Listenfeld werden dann alle Tastenkombinationen angezeigt, denen diese Funktion zugeordnet wurde. Die Mehrfachzuordnung kommt häufiger vor, die Kombination ist aber auch im Hinblick auf das weiter unten folgende Beispiel gewählt. Wenn man eine Funktion ausgewählt hat, der eine Tastenkombination zugeordnet ist, dann wird diese im Listenfeld "Tastenkombinationen" markiert.

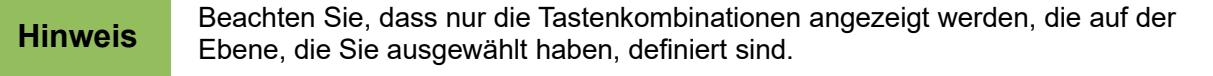

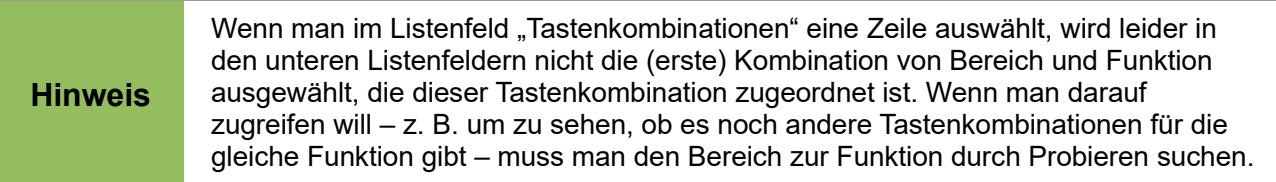

Am rechten Rand des Dialogs befinden sich einige Schaltflächen:

- **Ändern** und **Löschen** werden wir gleich anhand eines Beispiels behandeln.
- **Speichern** speichert die geänderte Tastenbelegung, damit Sie sie bei Bedarf wieder verwenden können, als .cfg-Datei.
- **Laden** lädt eine solche Datei und stellt somit die gespeicherten Tastenbelegungen wieder her.
- **Zurücksetzen** stellt die von LibreOffice ausgelieferte Tastenbelegung wieder her.

**Vorsicht** Diese Funktion setzt alle Änderungen an der Tastaturbelegung zurück, auch die von Ihnen eventuell gewünschten. Verwenden Sie sie also nur im Notfall.

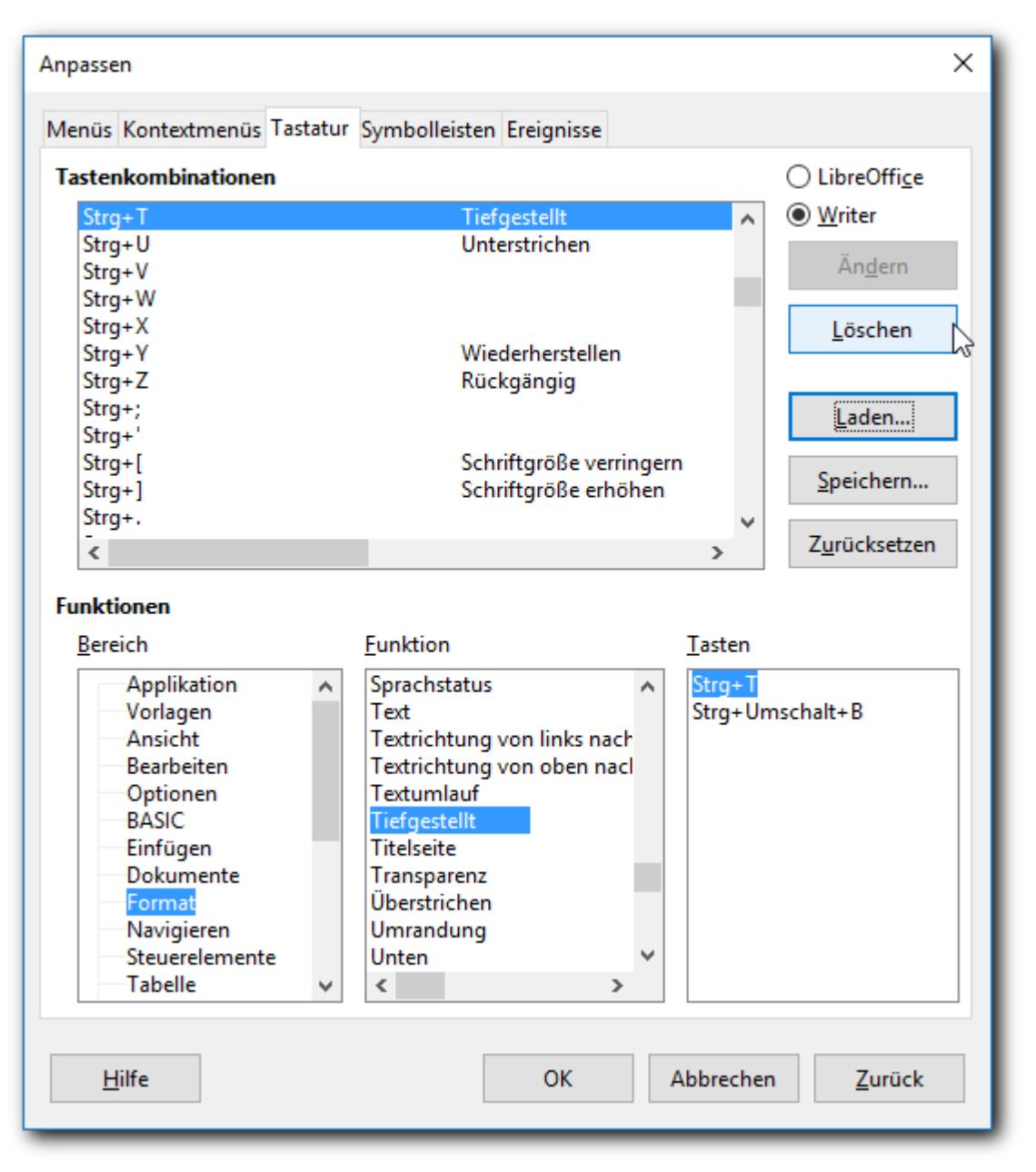

<span id="page-9-1"></span>*Abbildung 5: Anpassen der Tastatur: Funktion mit zwei Zuordnungen*

### <span id="page-9-0"></span>**Ändern einer Tastenbelegung**

Das Beispiel, an dem dies demonstriert wird, beinhaltet das Löschen einer Tastenbelegung, was man in den meisten Fällen vermeiden wird, um Irritationen zu vermeiden. Im Beispielfall wird allerdings nur eine von zwei Belegungen gelöscht, die einfachere, die voraussichtlich eher genutzt wird, bleibt erhalten. Außerdem wird die Problematik der zwei Ebenen – LibreOffice selbst oder eine Komponente – , auf denen man die Tastenbelegung ändern kann, illustriert.

Der Menüpunkt **Bearbeiten → Alles auswählen** hat die Tastenkombination Strg+A. Es gibt nun auch die Funktion *Absatz auswählen*, die Sie durch geschicktes Mehrfachklicken auch hinkriegen können, aber dabei klickt man leicht einmal zu oft, und dann muss man wieder von vorne anfangen. Dass es diese Funktion gibt, könnten Sie beim experimentellen Hinzufügen eines Menüpunkts (s. [Menüpunkt hinzufügen](#page-6-0) auf Seite [7\)](#page-6-0) oder beim Durchblättern der Funktionen im Bereich "Bearbeiten" der Tastaturänderungen entdeckt haben. Wenn Sie diese Funktionalität häufig brauchen, möchten Sie sie vielleicht durch eine Tastenkombination zuverlässig auslösen können.

Es liegt nun nahe, etwas ähnliches wie das genannte Strg+A zu wählen, z.B. Strg+B, auch weil das B in "Absatz" vorkommt. Diese Tastenkombination ist aber – in Writer – bereits für den Blocksatz belegt. Wenn Sie auf Strg+P – wegen P für englisch paragraph – ausweichen wollen, stellen Sie fest, dass diese Kombination für LibreOffice insgesamt für das Drucken belegt ist. Wenn Sie weiter nachschauen, stellen Sie fest, dass sogar alle Kombinationen mit Strg und einem Buchstaben verwendet sind, entweder in LibreOffice oder Writer. Sie können sich nun darüber hinwegsetzen, riskieren aber in einer Mehrbenutzerumgebung, dass andere Benutzer gewohnte Tastaturkürzel nicht mehr verwenden können.

Daher versuchen Sie nun, auf eine andere, ähnliche Kombination auszuweichen. Schon der Versuch mit Strg+Umschalt+B stimmt hoffnungsvoll: die Kombination ist zwar einer Funktion zugeordnet – nämlich "tiefgestellt" – , aber diese Funktion ist in Writer einer zweiten Tastenkombination zugeordnet, die zudem einfacher ist [\(Abbildung 5\)](#page-9-1), so dass es nicht problematisch erscheint, die zweite Zuordnung zu ändern. In LibreOffice selbst ist der Kombination keine Funktion zugeordnet.

Gehen Sie nun wie folgt vor, um die Tastenbelegung zu ändern ( bei einer noch nicht belegten Tastenkombination entfällt der Löschschritt):

- 1. Markieren Sie in der Ebene "Writer" die Kombination Strg+Umschalt+B
- 2. Betätigen Sie die Schaltfläche **Löschen**, um die bisherige Belegung mit der Funktion "tiefgestellt" zu löschen
- 3. Wählen Sie den Bereich "Bearbeiten" und die Funktion "Absatz auswählen"
- 4. Betätigen Sie die Schaltfläche **Ändern**.

Als Ergebnis wird die Tastenkombination Strg+Umschalt+B im Listenfeld "Tasten" angezeigt. Wenn Sie nun die Schaltfläche OK betätigen, werden die Änderungen gespeichert, und in Zukunft können Sie durch diese Tastenkombination einen Absatz markieren, wenn der Cursor in diesem Absatz steht.

### <span id="page-10-0"></span>**Andere Zuweisungsmöglichkeiten**

Außer einer Funktion von LibreOffice können Sie einer Tastenkombination auch zuweisen:

- ein Makro: wählen Sie dazu im Listenfeld "Bereich" die Zeile "LibreOffice Makros", die Sie aufklappen können;die erste Ebene heißt allerdings nicht wie gewohnt "Meine Makros" und "LibreOffice Makros", sondern mit den internen Begriffen "user" und "share". Wählen Sie das gewünschte Makro aus, dann betätigen Sie wie oben **Ändern**.
- Das Zuweisen einer Formatvorlage: wählen Sie dazu die Zeile "Vorlagen", die Sie aufklappen können; die nächste Ebene bietet die verschiedenen Typen von Vorlagen. Wählen Sie die gewünschte Vorlage aus, dann betätigen Sie wie oben **Ändern**.

### <span id="page-11-0"></span>**Symbolleisten anpassen**

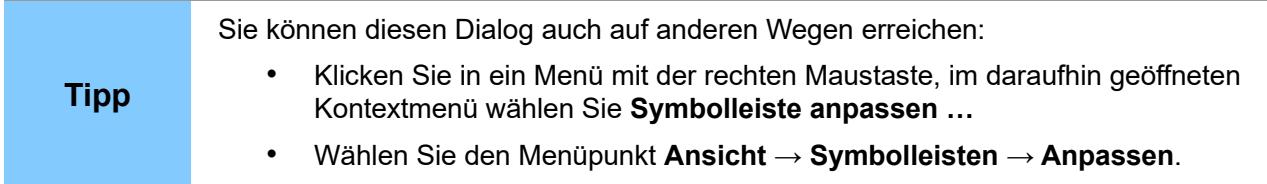

Der Dialog bietet bei der Auswahl dieses Reiters zunächst das gleiche Bild wie in [Abbildung 1.](#page-4-0) Die Verwaltung erfolgt auch grundsätzlich nach den gleichen Prinzipien. Abweichungen sind:

- Im Dialog, der durch **Neu…** angezeigt wird, können Sie direkt den Speicherort der Symbolleistenänderung angeben, er wird in das Feld im rufenden Dialog übertragen.
- Die Schaltfläche **Symbolleiste**, die der Schaltfläche **Menü** in [Abbildung 1](#page-4-0) entspricht, hat als zusätzliche Punkte:
	- **Standard-Einstellungen herstellen**: setzt die Einstellung auf den Zustand der Installation zurück
	- **Nur Symbole, Nur Text, Symbole & Text**: hier können Sie wählen, in welcher Form die Einträge der Symbolleiste dargestellt werden. Der Standard ist, dass nur die Symbole gezeigt werden.
- Bei der Schaltfläche **Ändern** können Sie den Standardbefehl, der mit dem Symbol verknüpft ist, wiederherstellen oder über den Menüpunkt **Symbol austauschen…** dem Symbolleistenpunkt ein anderes Symbol zuweisen. Wählen Sie dazu eines der angebotenen Symbole aus [\(Abbildung 6\)](#page-11-1) oder importieren Sie ein neues, ggf. zuvor erstelltes. Beachten Sie dann die genannte Größenempfehlung von 26 x 26 Pixeln, um ungewollte Effekte durch das notwendige Skalieren zu vermeiden.

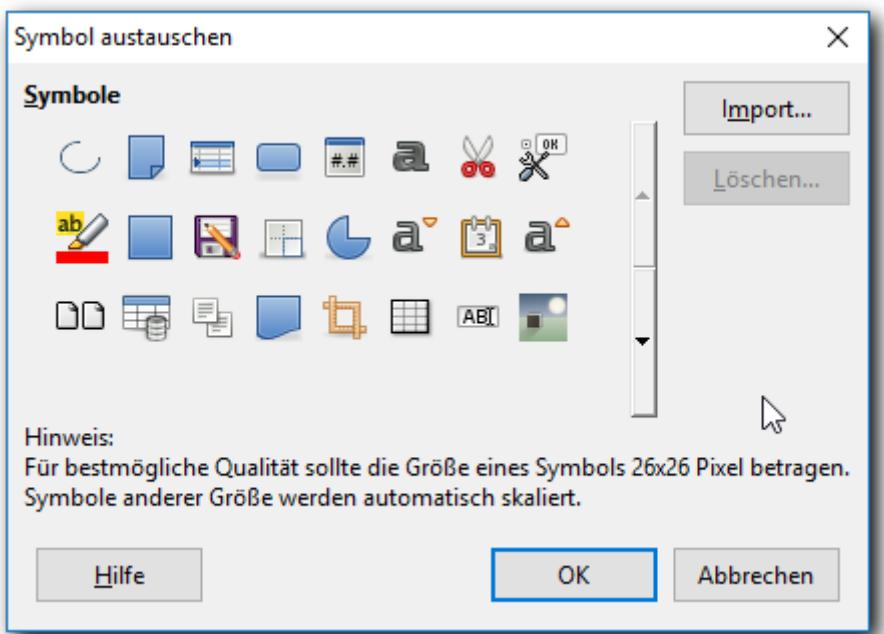

<span id="page-11-1"></span>*Abbildung 6: Symbol zuweisen*

### <span id="page-12-1"></span>**Zuweisen von Makros zu Ereignissen**

Wenn in einem Dokument etwas Relevantes geschieht – beispielsweise das Öffnen, Speichern oder Drucken – , dann wird vom System ein sogenanntes Ereignis ausgelöst, auf das reagiert werden kann. Sie reagieren, indem Sie dem Ereignis ein Makro zuordnen, das bei Eintritt des Ereignisses ausgeführt werden soll.

- 1. Wählen Sie **Extras → Anpassen...**
- 2. Im Dialog *Anpassen* wählen Sie das Register *Ereignisse*.
- 3. Wählen Sie das Ereignis aus, bei dessen Eintritt Sie das Makro ausführen möchten.
- 4. Klicken Sie auf die Schaltfläche **Makro**.
- 5. Wählen Sie durch Aufklappen der angebotenen Auswahl von Makros im Listenfeld "Bibliothek" und schließliches Anklicken eines Moduls – wenn das Aufklappen nichts mehr bringt – in der daraufhin erscheinenden Liste im Feld "Name des Makros" das gewünschte Makro aus
- 6. Im übergeordneten Menü ist nun bei dem gewählten Ereignis das gewählte Makro eingetragen.
- 7. Mit **OK** speichern Sie die Zuweisung des Makros zum Ereignis.

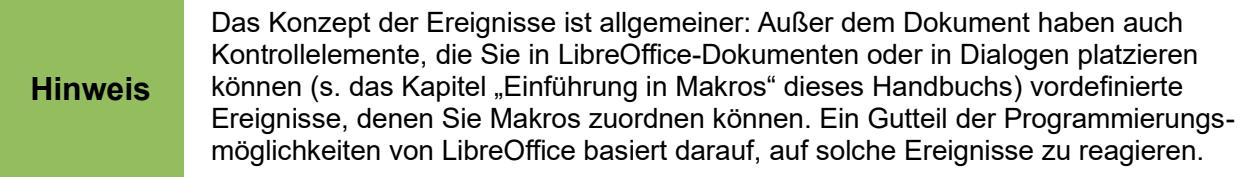

### <span id="page-12-0"></span>**Hinzufügen neuer Funktionen mit Extensions (Erweiterungen)**

Eine Extension ist ein Paket, das in LibreOffice installiert werden kann, um neue Funktionen hinzuzufügen. Da diese Erweiterungen nicht unbedingt von allgemeinem Interesse sind oder von Freiwilligen als mögliche Ergänzung entwickelt wurden, sind sie meist nicht im primären Installationsumfang enthalten, sondern werden nach Bedarf von Ihnen installiert (oder auch, falls Sie z.B. in einer größeren Organisation arbeiten, Ihnen von Softwareentwicklern zur Verfügung gestellt).

Wenn Sie selbst nach Extensions suchen wollen, finden Sie sie auf der Webseite *<http://extensions.libreoffice.org/>* von LibreOffice. Diese Erweiterungen sind kostenlos und von der Community auf ihre Funktionalität geprüft. Ihre Installation und Deinstallation ist normalerweise in wenigen Sekunden erledigt. Eine weitere Quelle, die möglicherweise weitere (schon länger existierende) Extensions erhält, ist die Seite von Apache OpenOffice: . Diese sind in den meisten Fällen immer noch kompatibel zu LibreOffice, was Sie im Einzelfall natürlich ausprobieren müssen.

Die leichte Austauschbarkeit und Aktivierbarkeit solcher Extensions hat dazu geführt, dass sogar manche Funktionen, die standardmäßig, aber abhängig von der Installation, ausgeliefert werden, als Extensions realisiert wurden, z.B. Wörterbücher. Diese Extensions erhalten Sie automatisch mit einer Installation, ohne dass Sie dazu speziell tätig werden müssen; dass Sie diese Extensions installiert haben, sehen Sie dann nur, wenn Sie den Menüpunkt **Extras → Extension Manager** aufrufen. .

Manche Extensions werden auch mit einem Eintrag im Menü **Extras → Add-Ons** versehen, von wo Sie diese Extension aufrufen können, oft als Alternative zu einer Symbolleiste, die durch diese Extension installiert wird. Andere Extensions fügen stattdessen ein Symbol in einer bestehenden Symbolleiste ein.

### <span id="page-13-0"></span>**Extensions installieren**

Um eine Erweiterung zu installieren, gehen Sie folgendermaßen vor:

- 1. Laden Sie die gewünschte Erweiterung von einer der genannten Seiten oder von dem Ihnen in Ihrer Organisation genannten Ort herunter und speichern Sie diese irgendwo auf Ihrem Computer, sofern Sie nicht direkt über das Netzwerk darauf zugreifen können.
- 2. Wählen Sie den Menüpunkt **Extras → Extension Manager...** Im Dialog *Extension Manager* [\(Abbildung 7\)](#page-13-1) klicken Sie auf **Hinzufügen…**

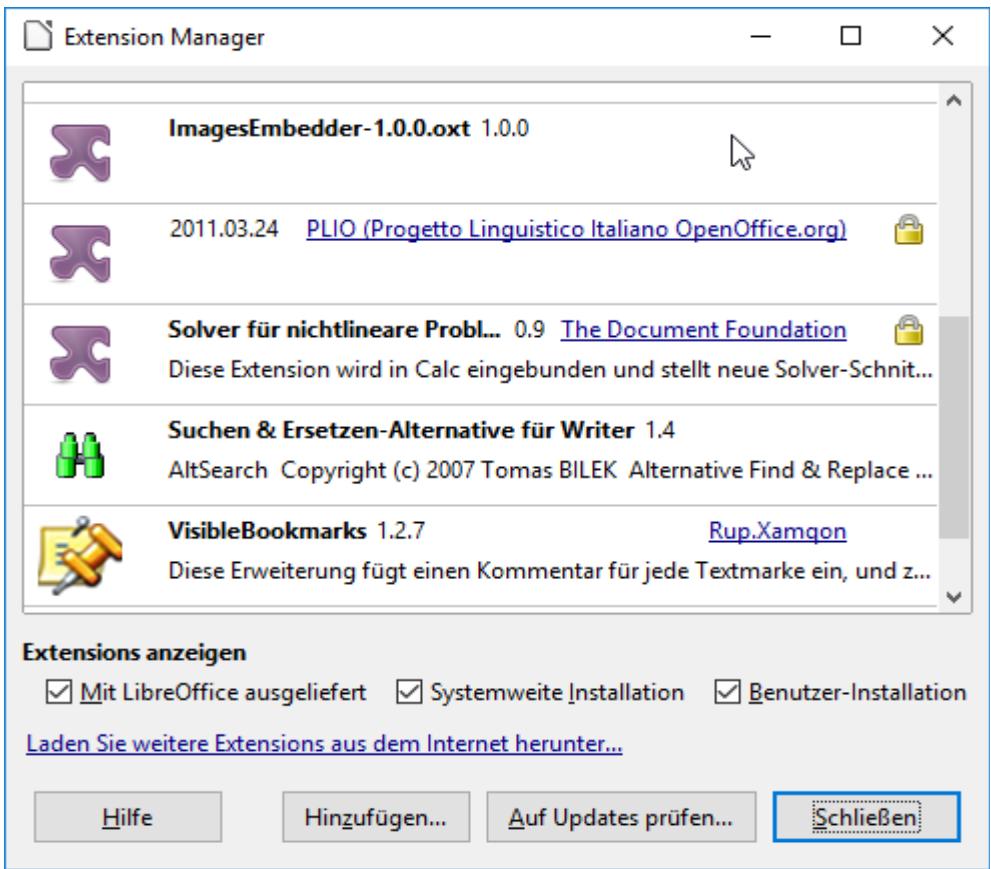

<span id="page-13-1"></span>*Abbildung 7: Der Extension Manager*

Die [Abbildung 7](#page-13-1) zeigt übrigens sowohl manuell (1., 4. und 5. Zeile) wie automatisch (2. und 3. Zeile) installierte Extensions.

- 3. Ein Fenster mit dem Dateimanager (je nach Einstellung siehe das Kapitel "Einstellungen dieses Handbuchs – der Öffnen-Dialog des Betriebssystems oder von LibreOffice) öffnet sich. Suchen und wählen Sie die gewünschte Extension aus, die Sie installieren wollen, und klicken Sie auf **Öffnen**. Die Erweiterung wird installiert. Eventuell werden Sie aufgefordert, einen Lizenzvertrag zu akzeptieren. Die Lizenz sollte aber in diesem Fall eine der möglichen OpenSource-Lizenzen sein.
- 4. Wenn die Installation abgeschlossen ist, wird die Erweiterung im Dialog *Extension Manager* aufgeführt.

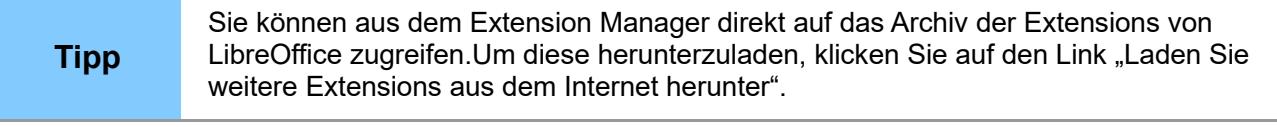

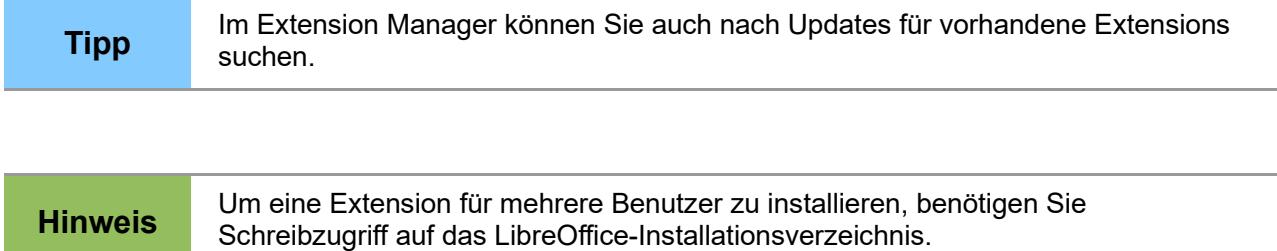